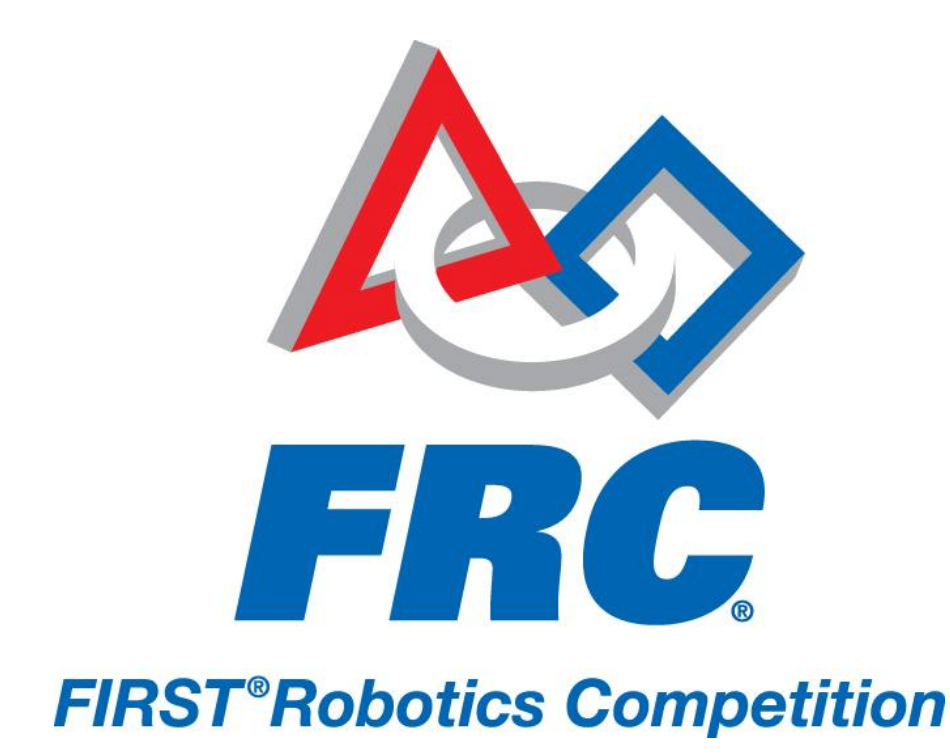

# How to Configure Your Camera 2011 FRC – *LogoMotion*

## **How to Configure Your Camera**

The camera comes with a network address of 192.168.0.90 and a root password of "pass". The IP address is kept but the password for root must be updated to "admin" to work with the camera access software.

### **Manual Configuration of the Camera**

The username/password combinations that work with the default code are shown in the table below. As long as at least one of these users is configured, the camera initialization software will work.

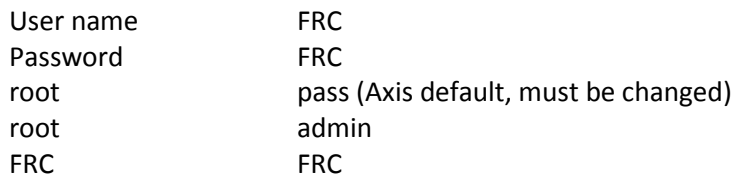

#### **To change passwords:**

- 1. Connect your computer to the camera using a crossover Ethernet cable.
- 2. Set your PC's IP address to 192.168.0.XX where XX is something not in use (1-255), for example 192.168.0.6. See section 5.2.1 for instructions on how to set a static IP address.
- 3. Close the window and wait while it configures the network card.
- 4. Navigate your web browser to http://192.168.0.90/.
- 5. If a "Configure Root Password" dialog box pops up, enter the username "root" and the password "pass".
- 6. If a login dialog pops up, enter the username "root" and the password "pass" (this is the default password).
- 7. In the top right, click "Setup"
- 8. On the left, click "Users"
- 9. Click "root" and click "Modify"
- 10. Enter the password "admin" twice in the password box.
- 11. Click OK, then Save.

The camera can also be connected directly to the radio and bypass the cRIO if you choose not to use image processing. To set up the camera this way, the camera IP address is based on team number and is 10.xx.yy.zz, where zz is in the range of 11 to 20. The xx.yy is the same as is used for the robot.

The User name and Password are setup identically to if the camera is used with the cRIO.

#### **Camera tools and documentation**

A link for vendor information about the Axis M1011 camera can be found from the Kit of Parts website.